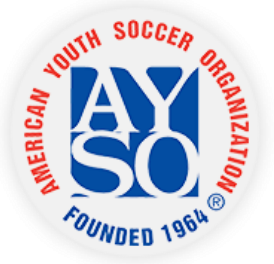

#### **HOW TO REGISTER A PLAYER USING THE NEW SYSTEM**

Please use this helpful guide to assist you in registering your player for soccer! You can print these instructions, or download them to your computer or mobile device. If you have any questions or need help please contact the webmaster.

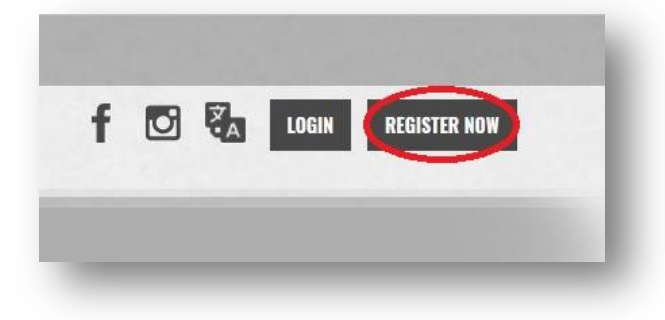

#### **Step 1: REGISTER NOW!**

At the top of the website, you will see a button that says **"Register Now".** Click on that button.

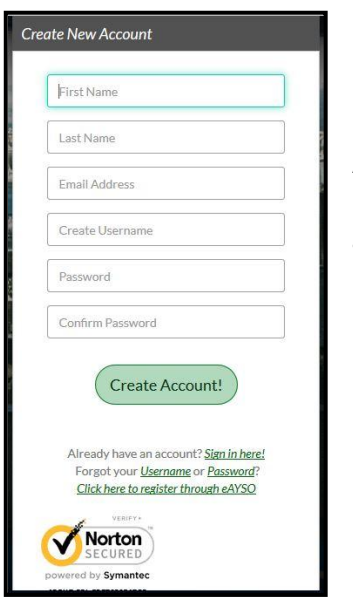

#### **Step 2: Create a New Account**

After you click on **"Register Now",** you will see this box. Fill out the information with YOUR information. You will then create a username and a password. After you are done, click on **"Create Account"**

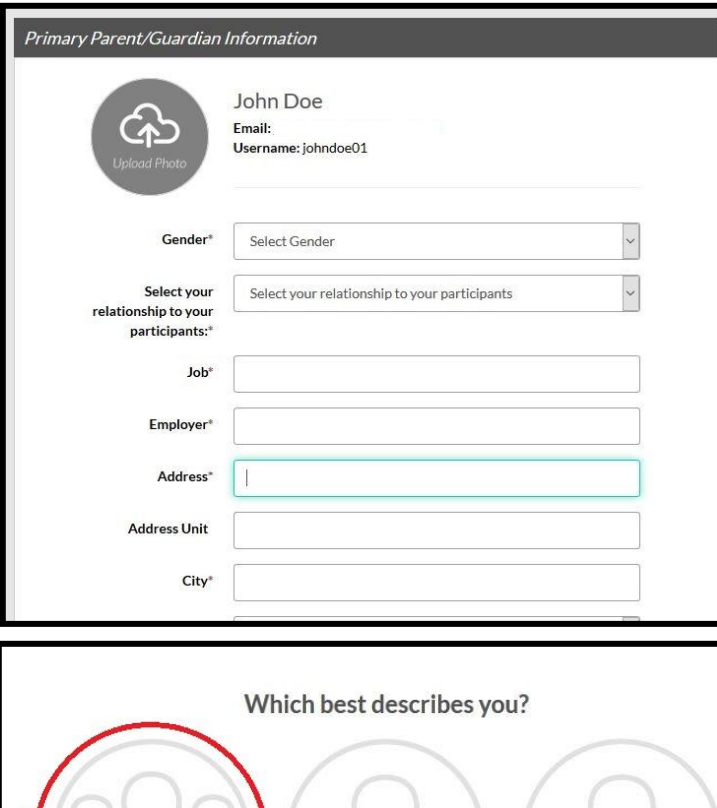

#### **Step 3: Primary Parent/Guardian Information**

On this step you will enter your information again but in more detail. Just fill out the required information and click on **"Continue".**

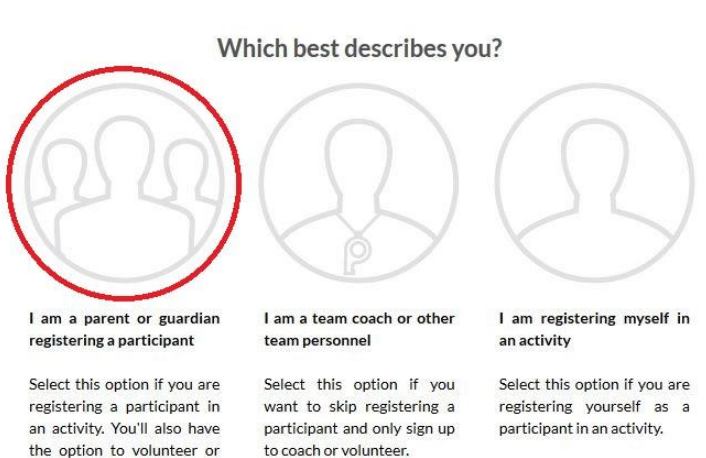

sign up as a team coach or other personnel here.

### $\odot$ **Add New Participant:**  $(?)$  Is the participant the same as the primary account holder? No Click here if the players address is the same as the accont holder. Gender\* Select Gender First Name\* **Middle Name** Last Name\*

# **Step 4: Which best describes you?**

After you have completed step 3, this pop up will show. Since you are a parent or guardian registering your child, you will need to click on the far left bubble labeled **"I am a parent or guardian registering a participant"**

# **Step 5: Add New Participant**

In this step you will fill out some of the information of your child. If your child has the same address as you, click on the switch, this turns it from "**No**" to "**Yes**". Then all you have to do is fill out the information, click on **"Continue"**

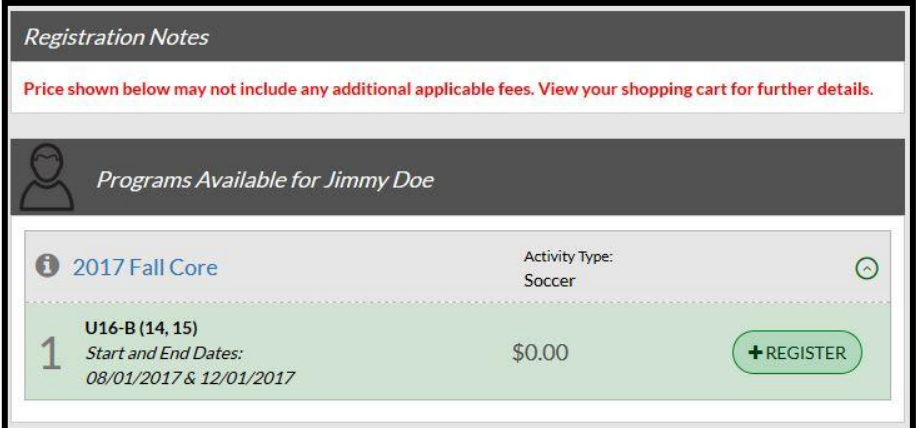

# **Step 6: Selecting a Program**

On this screen you will see, based on your child's DOB, All available programs for them to participate in.

# **Step 7: Program Information**

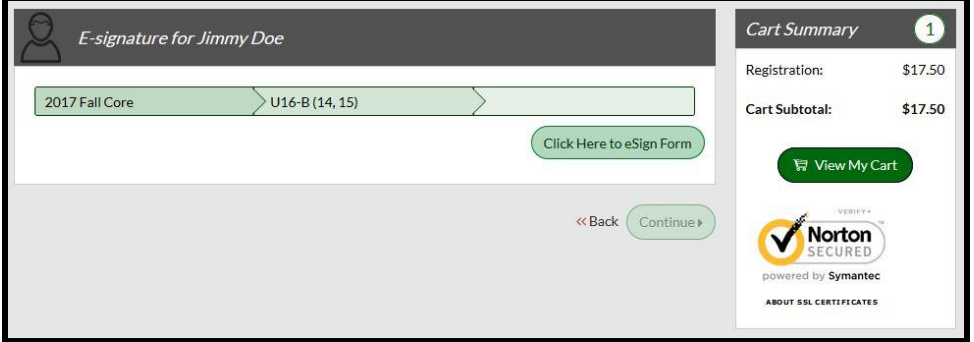

Here you will fill out the rest of the information for your player. Then after you have filled out all of the information you will read and accept all of the waivers.

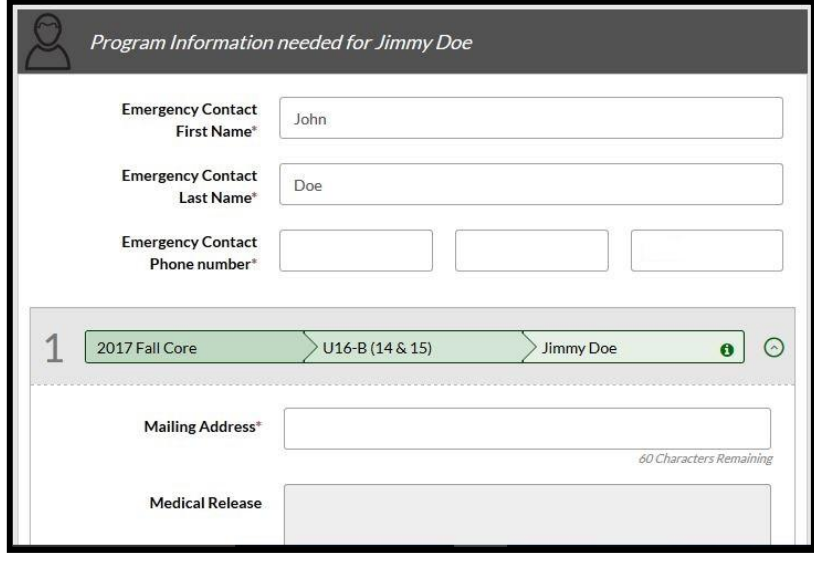

#### **Step 8: E-Signature**

On this step you will click on "**Click here to eSign Form**" this will take you to the following page.

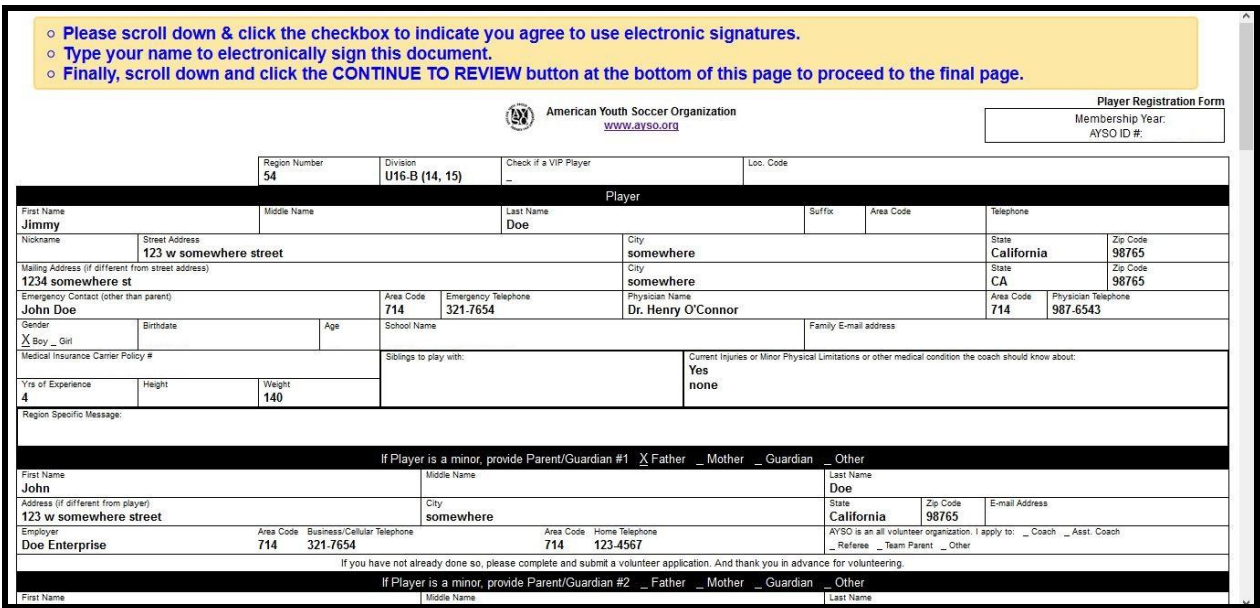

Here you will verify all of your information, then **click** on the box agreeing to use a electronic signature, Click on the first circle & type in your name. You do not need to sign the second box.

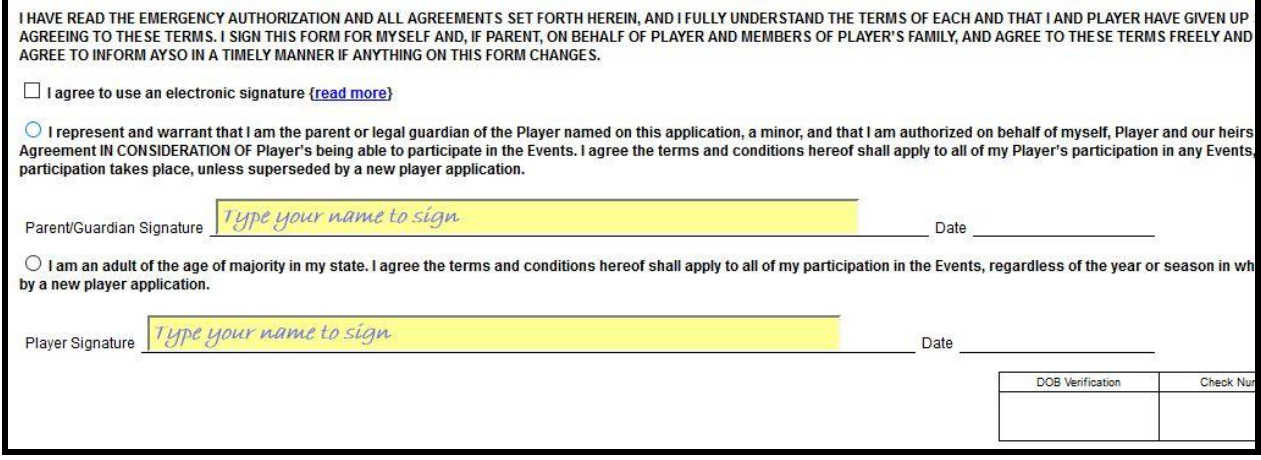

After this you will be taken to review all of your information again, just click on "Continue"

#### **Step 9: Finishing the E-Signature**

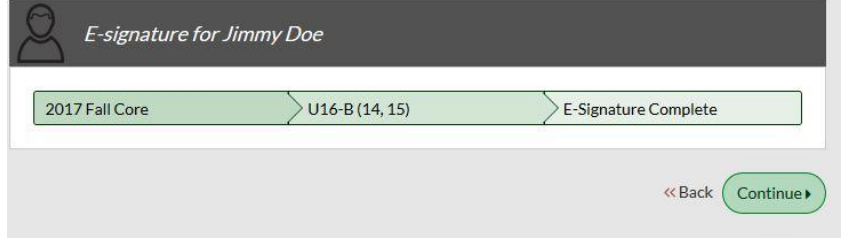

Click on **"Continue"**

#### **Step 10: Volunteer Positions**

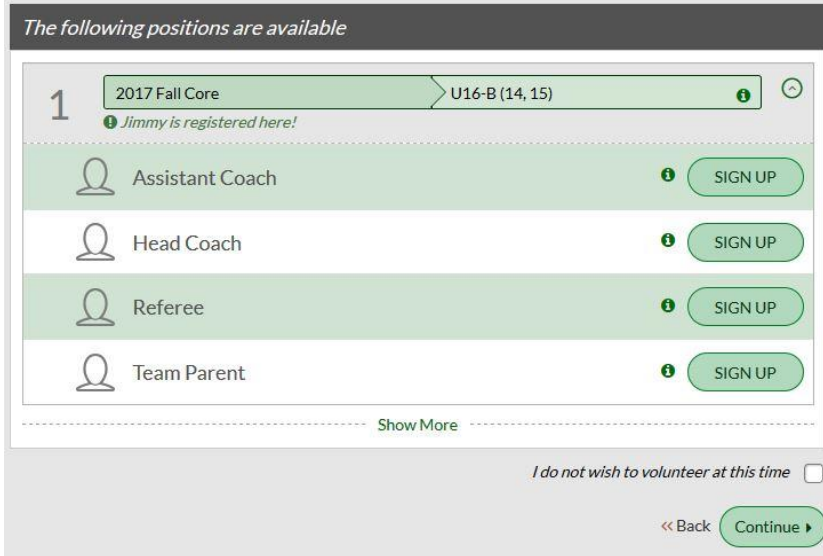

Please volunteer by clicking on **"Sign Up"** next to one of the options & click on **continue.** We are a volunteer organization, without you we would not have AYSO!

There are more positions open besides what is shown, just click on "Show More"

If you do not wish to volunteer, or you might be undecided click on **"I do not wish to volunteer at this time"** on the bottom & click **continue**.

# **Step 11: Registration Summary**

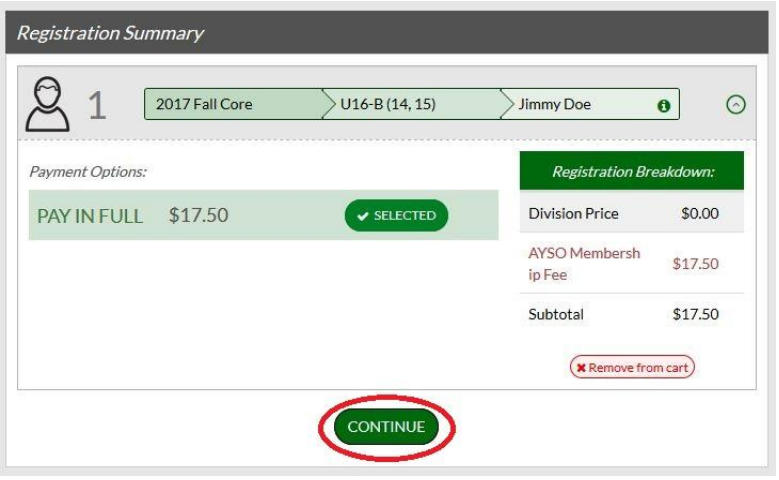

Here you will see the breakdown of costs; it will show the cost of the division registration, the AYSO Membership Fee and your subtotal. Click on **"Continue".** The AYSO Membership Fee is good for one year; you would not have to pay this again when you register for spring.

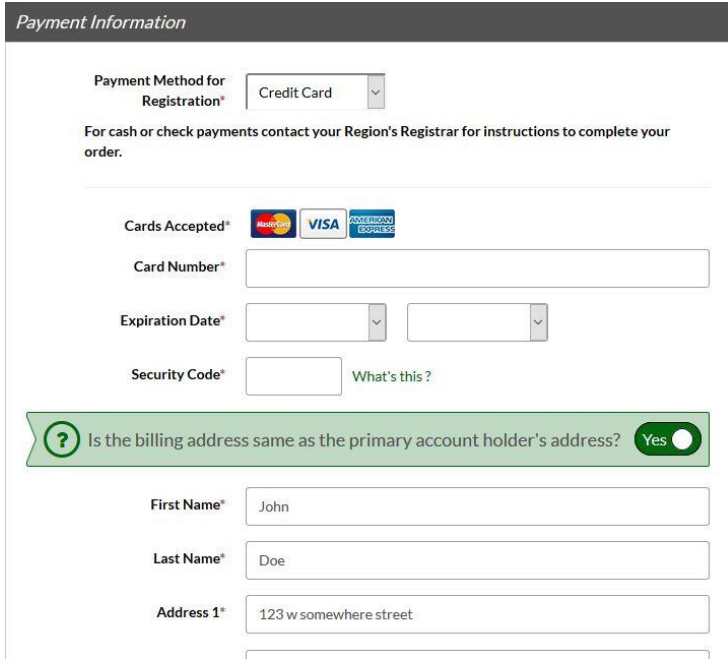

Once you click **"Continue",** you will need to pay for your registration. Here you can enter your credit card information and click on "**Continue**".

Keep clicking "**Continue**", until you are at the end of the registration process.